## **EBSCO 免费网络课程(Webex)操作指南**

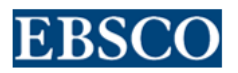

目录

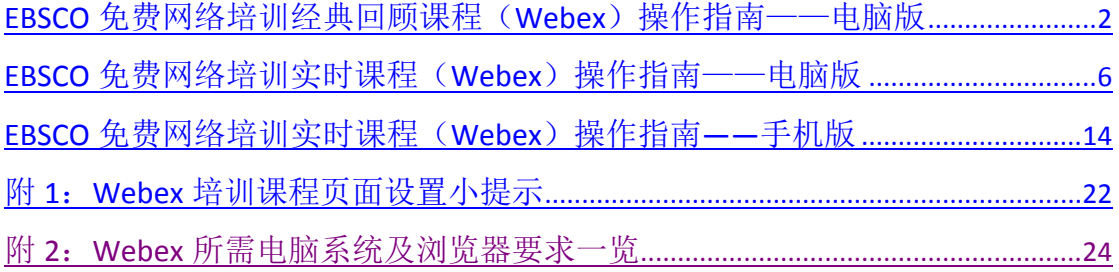

<span id="page-1-0"></span>**EBSCO 免费网络培训经典回顾课程(Webex)操作指南—电脑版**

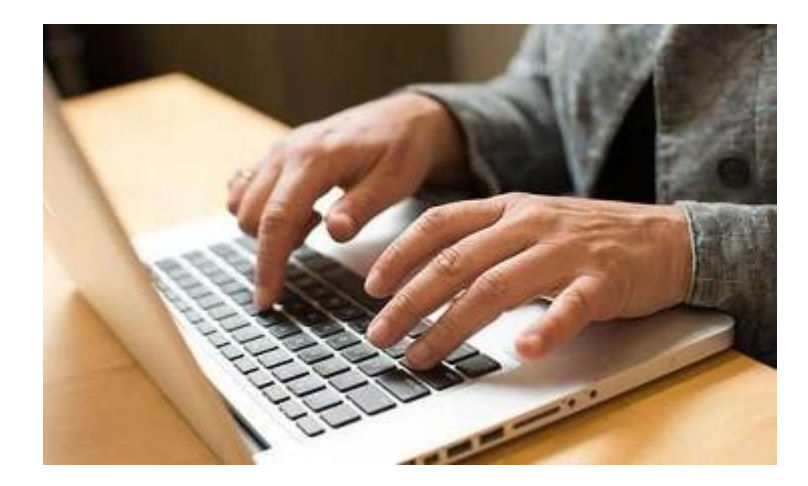

- 1. 具备一台网速较好的计算机及耳机,在学校,图书馆,宿舍,在家均可。
- 2. 用电脑登陆 <https://ebsco-chinese.webex.com/>, 点击进去后, 页面如下所示:

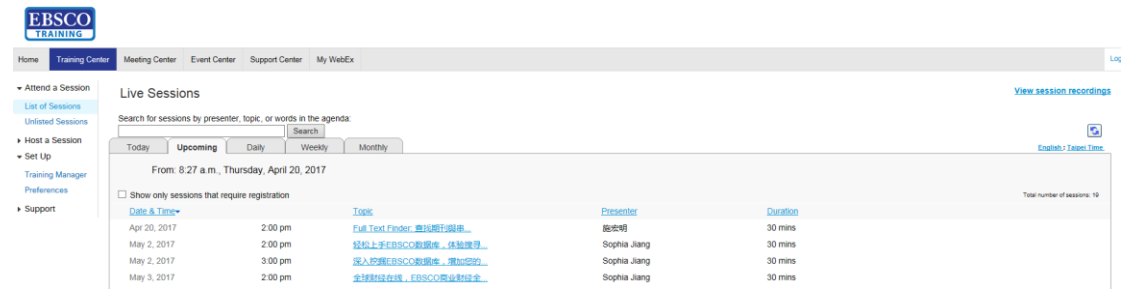

3. 查看 Webex 上已经录制好的网络课程,可点击"查看课程录制文件",如下图 所示:

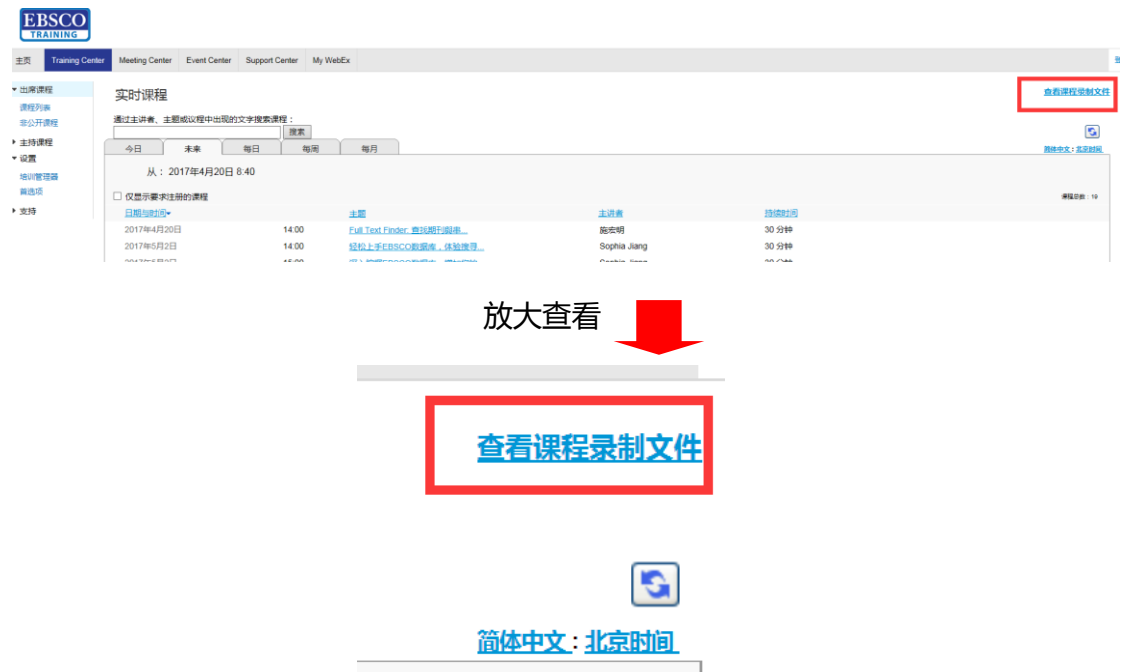

### 然后,点击进入课程页面

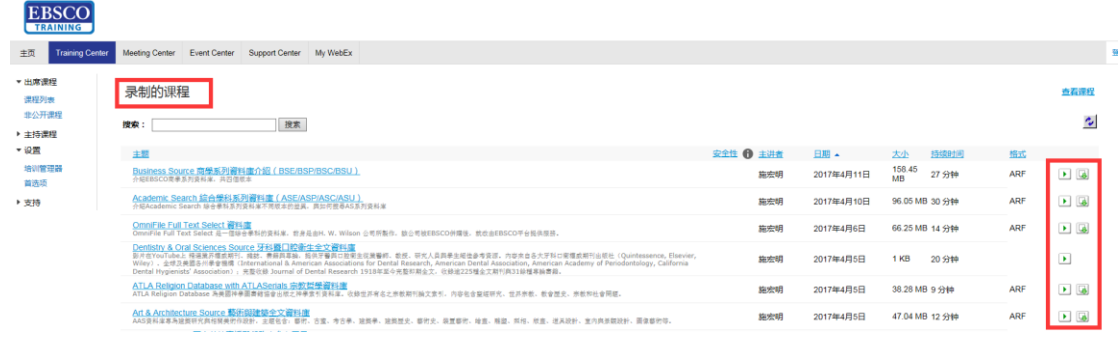

然后可以选择自己想听的课程,在线收听或下载均可。

4. 如何在线收看课程:

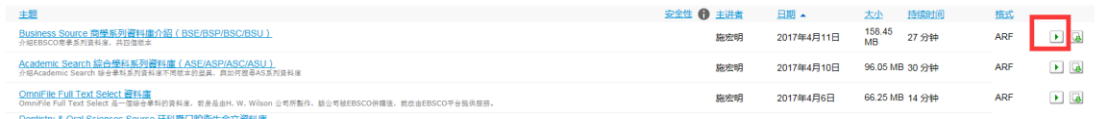

## 点击课程后的"播放"按钮,会自动跳出一个页面,提醒安装"WebEx 网络录制文 件播放器"

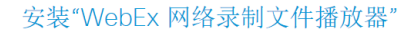

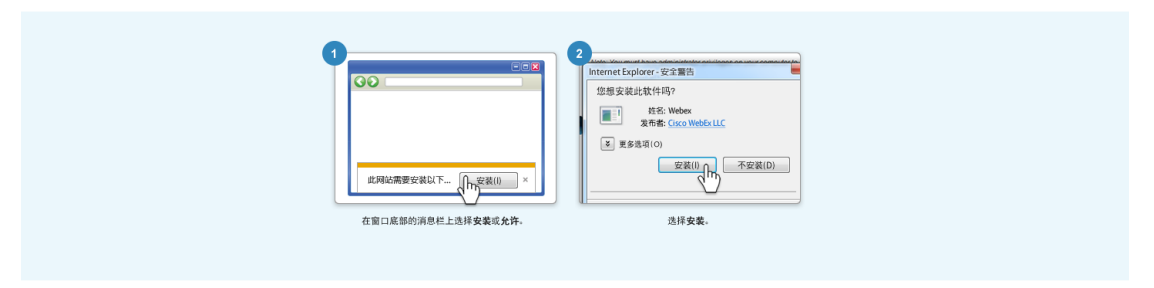

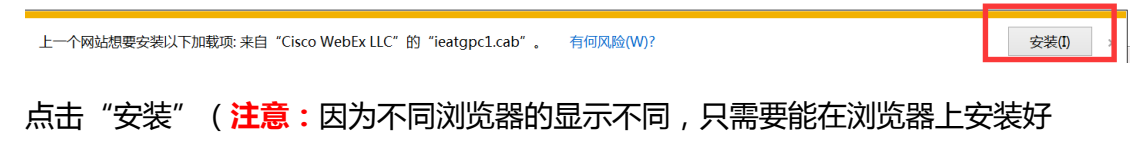

Webex 网络录制文件播放器的插件都可以!本文以 IE 为例。)

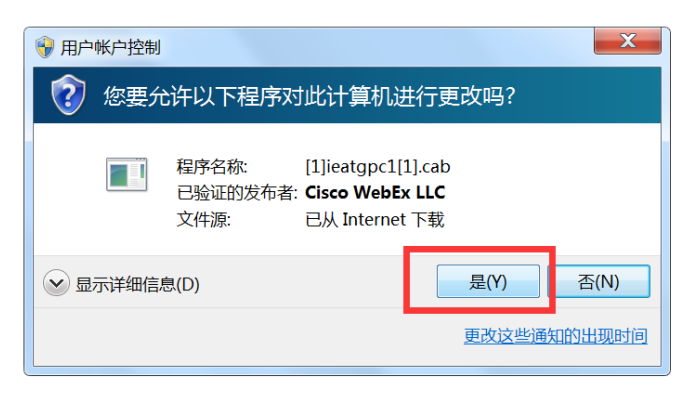

跳出一个对话框,点击"是",即可出现以下画面

## 正在启动 WebEx...

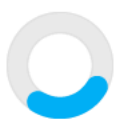

最后,会自动弹出"网络录制文件播放器"的界面

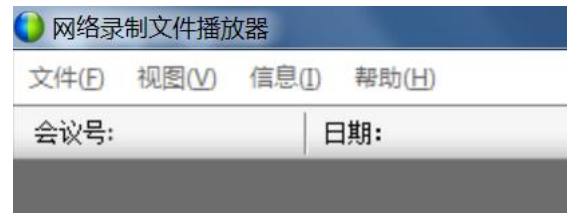

如果要查看其它的视频,也点击"播放"按钮,如下:

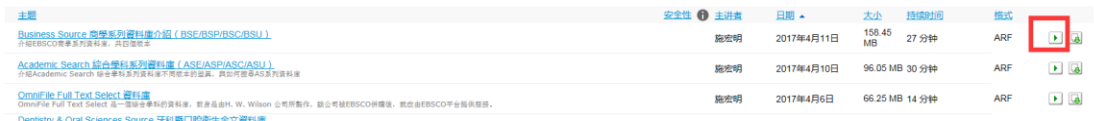

会自动启动"网络录制文件播放器",请等待 **15-20 分钟**后,即可缓冲视频进行播 放!(**注:如果网速比较慢的情况下,建议先下载课程,再播放,效果会更流畅!**)

5. 如何下载网络录制课程:

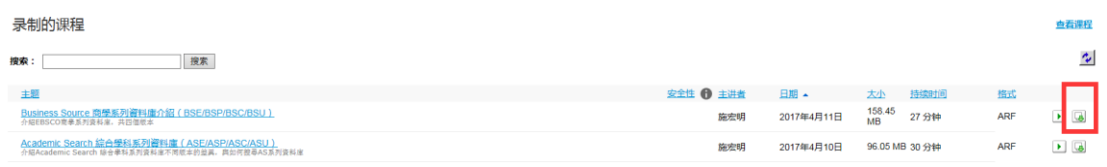

## 点击后面的"下载"按钮,会弹出如下对话框:

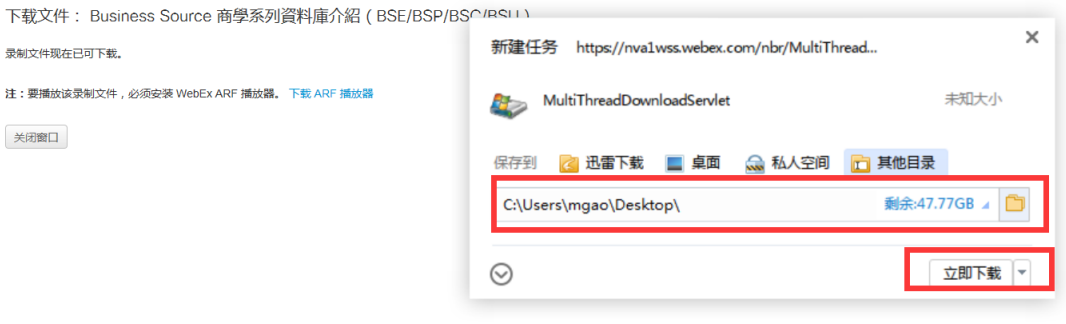

选择好下载的文件夹,"立即下载"即可!

<span id="page-5-0"></span>**EBSCO 免费网络培训实时课程(Webex)操作指南——电脑版**

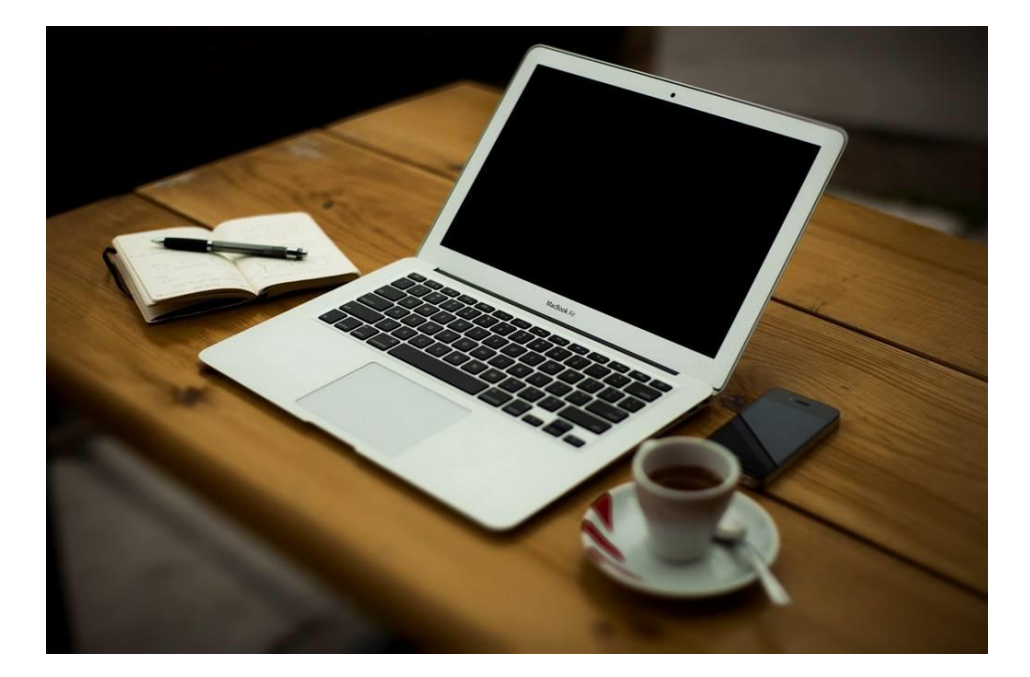

- 1. 建议课程开始前 10-15 分钟<mark>准备进入课程。</mark>
- 2. 进入"实时课程"的页面,课程是按照时间从最近往后排序,还有相关的主题,可 以选择自己感兴趣的课程,点击进去:

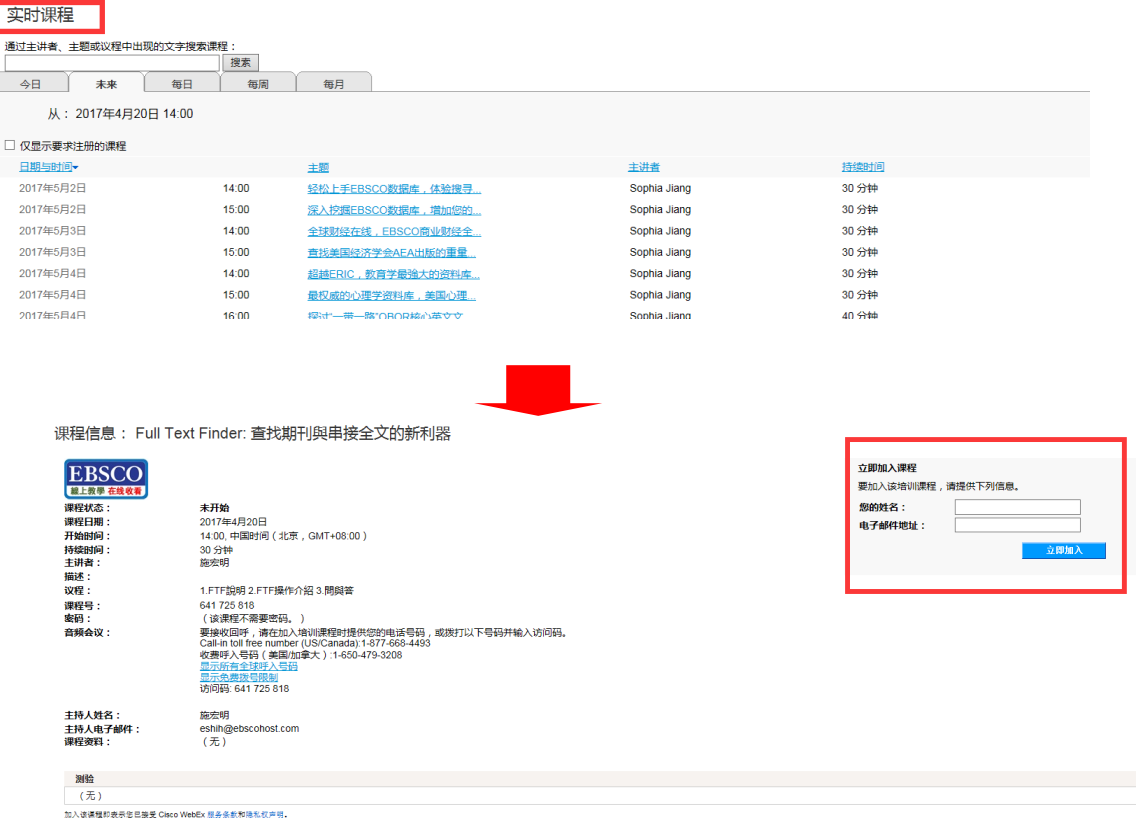

在右侧方框内填入"您的姓名"及"电子邮件地址"后,立即加入!

3. 系统会自动启动"Webex"应用程序并开始连接

# 正在启动 WebEx...

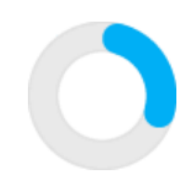

仍有问题?请运行临时应用程序以立即加入该会议

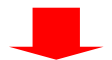

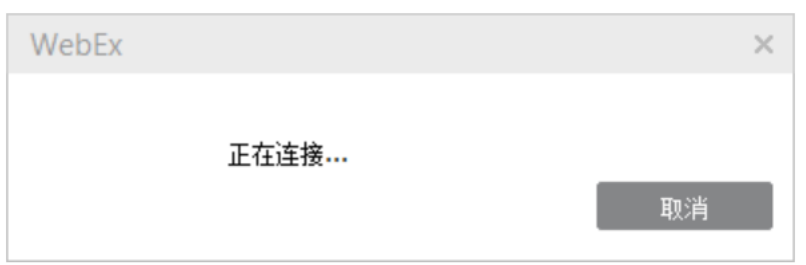

4. 页面会进入实时课程页面,并弹出对话框

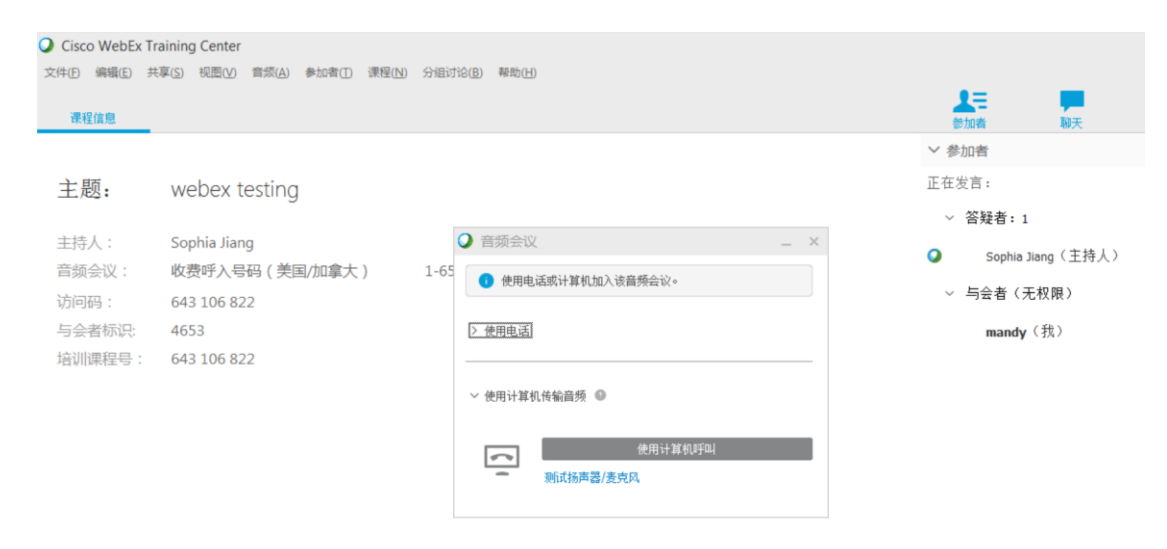

5.请点击"使用计算机呼叫":

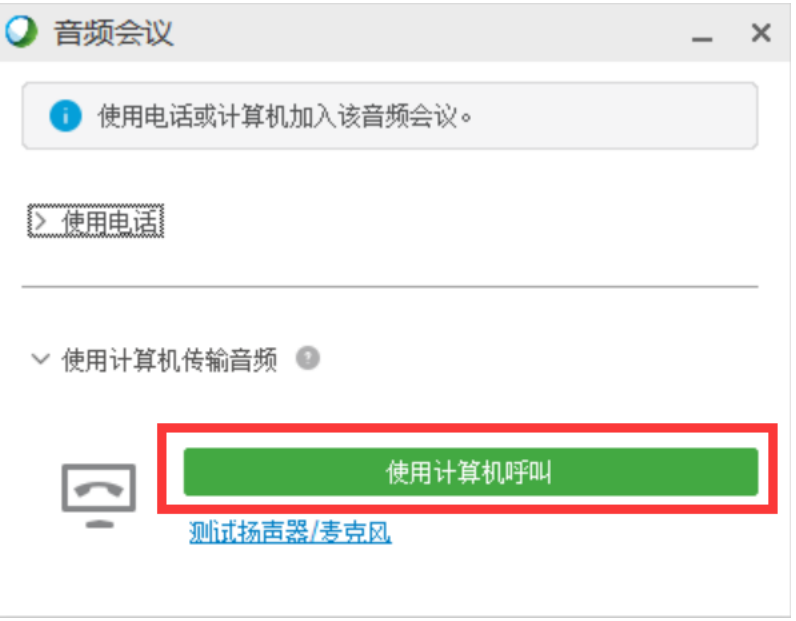

如果在对话框中没有找到"使用计算机呼叫"选项,请先点击"使用计算机传输音频"来展 开选项,如下图所示:

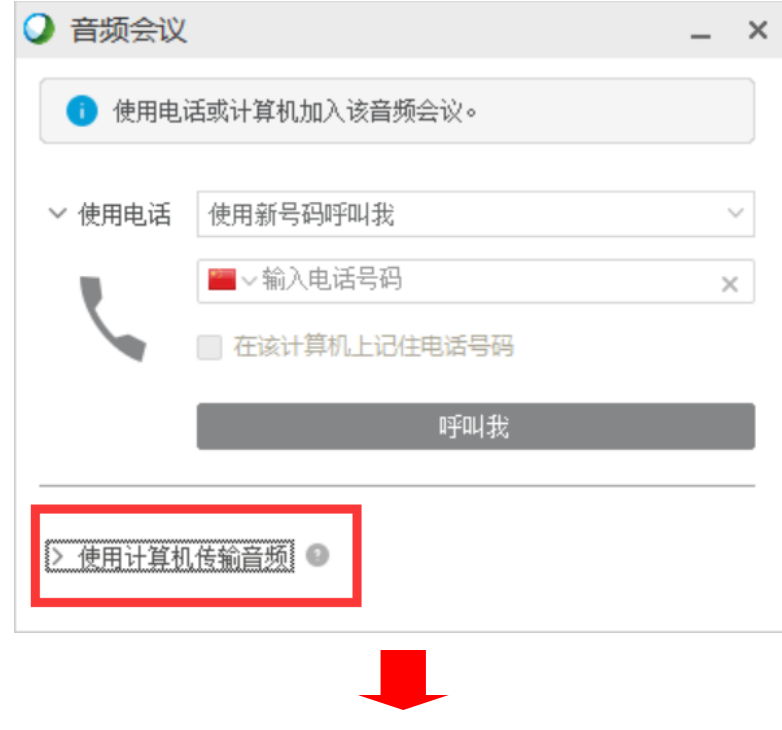

系统开始连接实时培训课程页面,**请注意**:

因为有可能存在网络信号问题,请**耐心等待**,如若网络状态良好,将会直接进入实时 培训课程页面!如果网络状态不好,[可转换成电话收听\(](#page-9-0)具体方[法点击查看\)](#page-9-0)

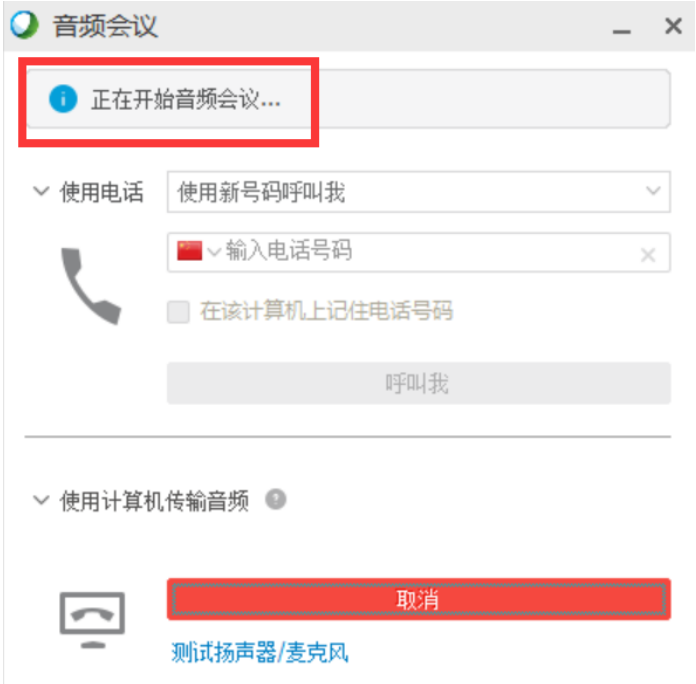

6. 即可进入实时课程页面,收听培训内容!

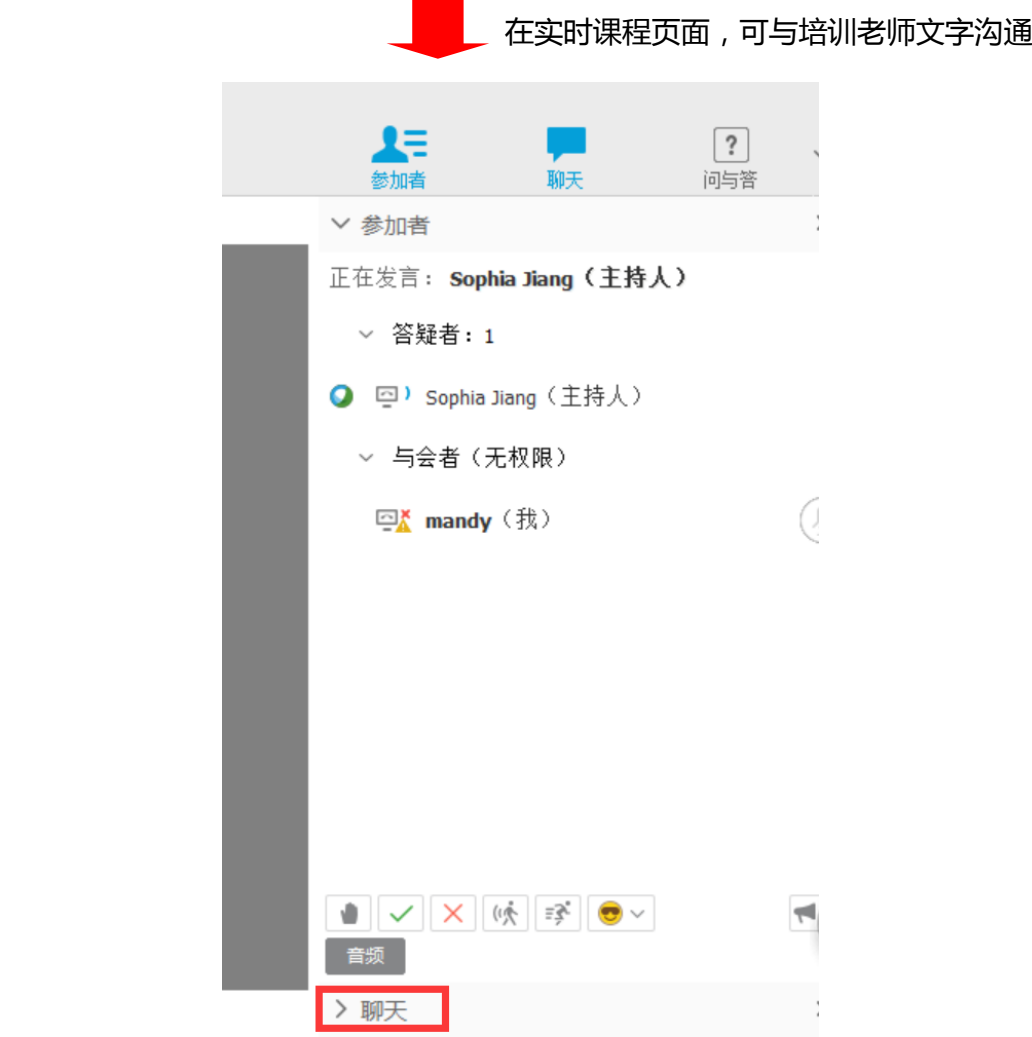

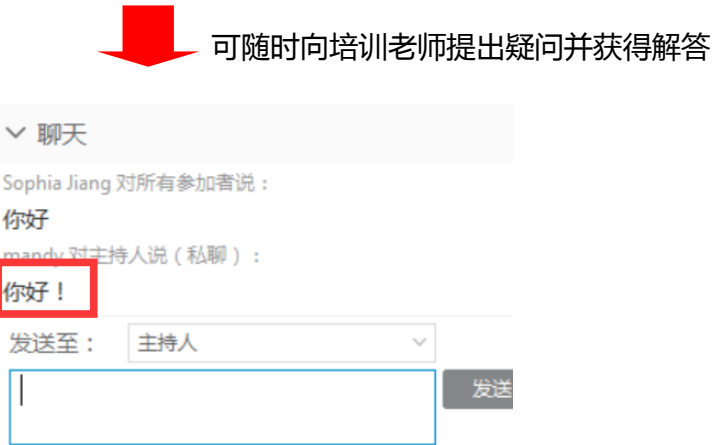

**注:**如若随时想查找"音频会议"或"扬声器/麦克风音频测试"设置,可在菜单上点击"音 频"选项后,进行进一步设置。

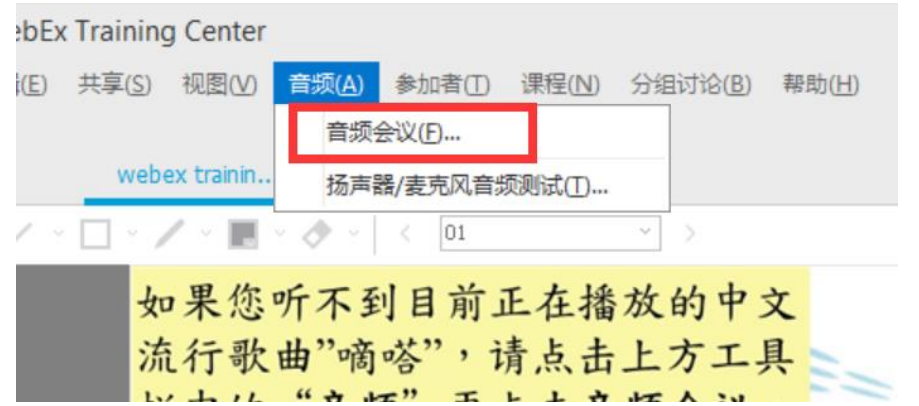

<span id="page-9-0"></span>7. 重要提示:如若您所在的环境网络信号不好,还可以"使用电话"收听培训课程, 请注意:使用电话收听**完全免费**!

在"音频会议"设置对话框中点击"使用电话":(如下图所示)

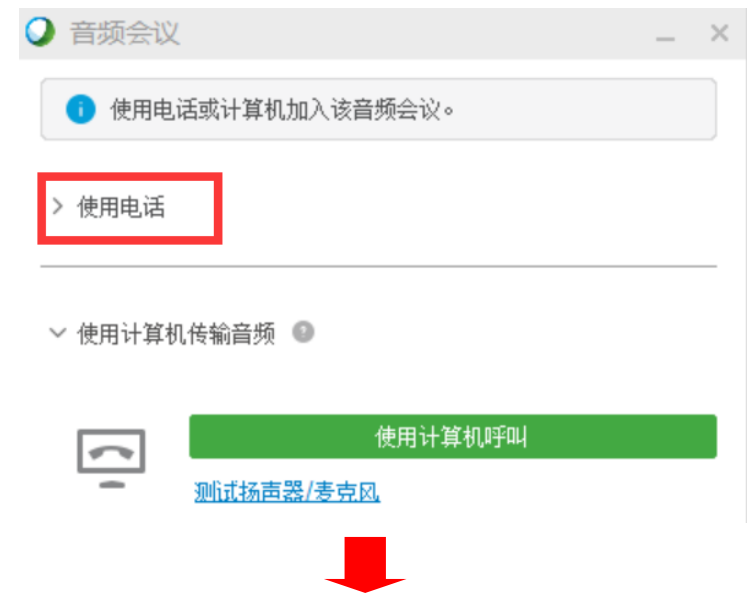

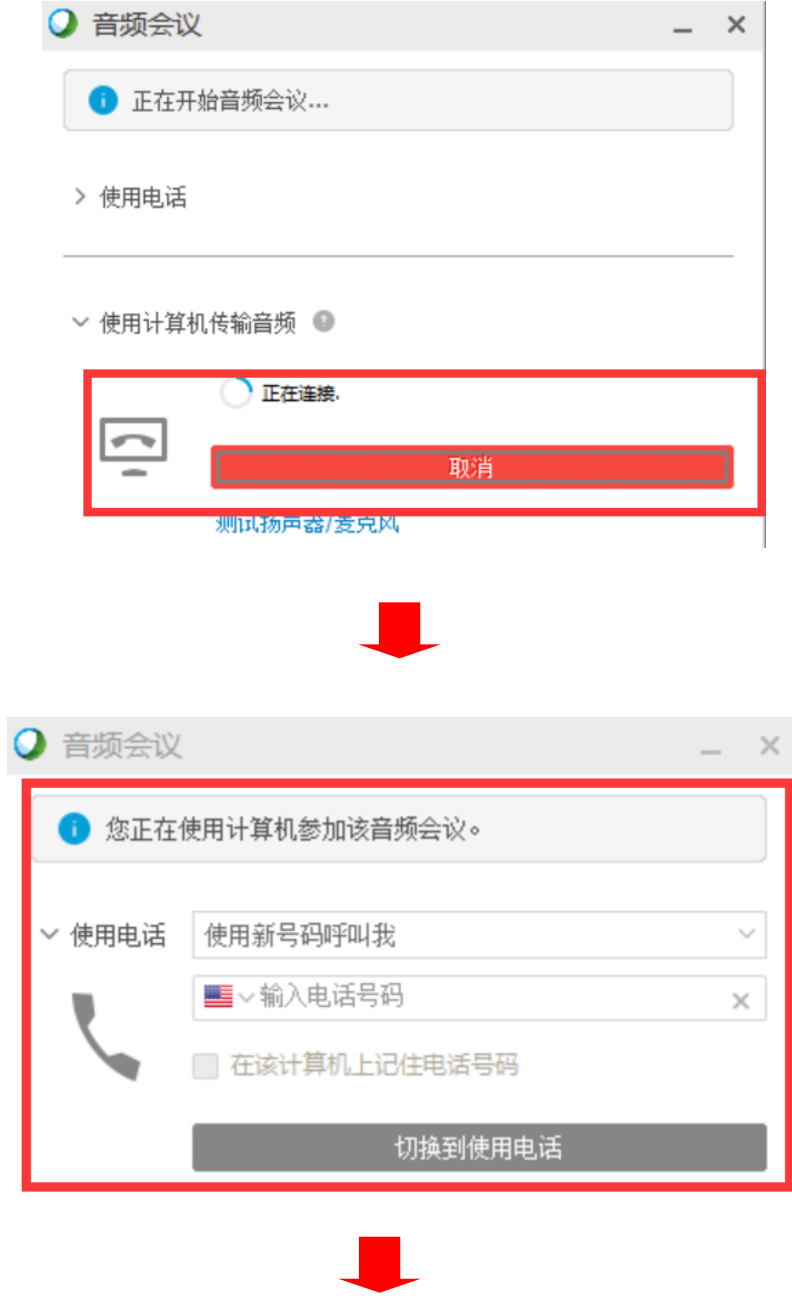

## 在"**输入电话号码**"栏目中,输入自己的手机号/座机号码

注意:前面的国家请选择"**中国**"!

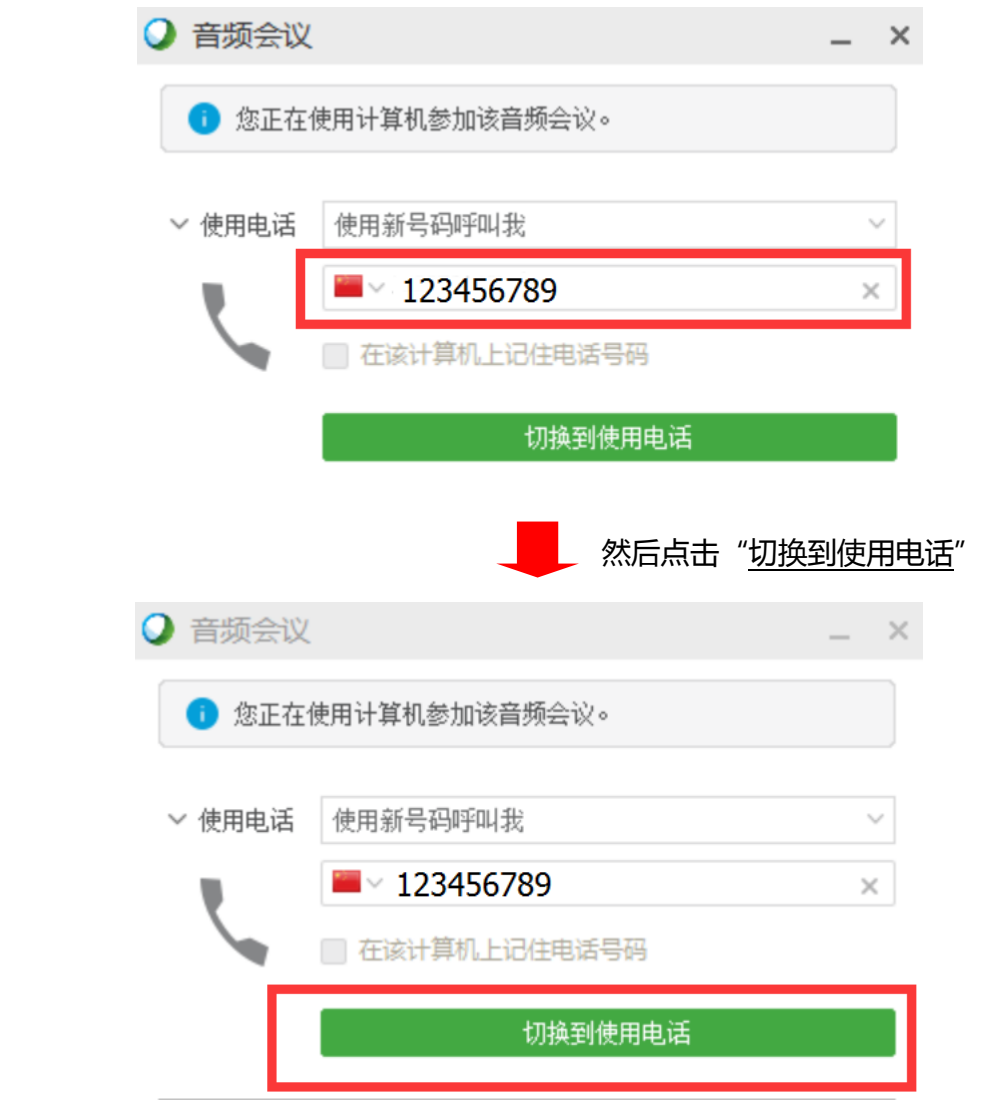

8. 然后会跳出以下对话框:

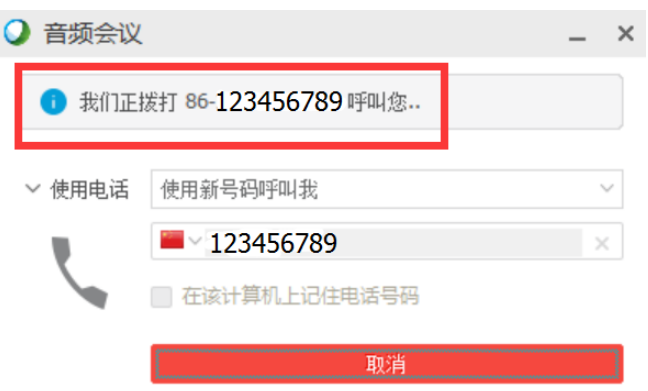

9. 然后您的手机/座机就会收到来电,请注意:收听课程是完全免费的!

接到电话后,会有提示"请按 1 加入音频会议", 电脑上也会有相应的提示, 如下 图所示:

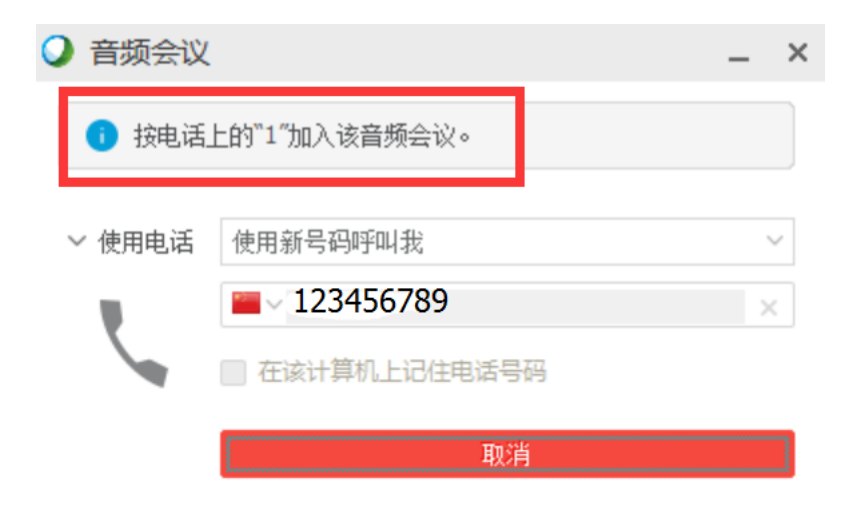

10. 接下来,您就会通过手机/座机来收听我们的免费实时培训课程!

<span id="page-13-0"></span>**EBSCO 免费网络培训实时课程(Webex)操作指南——手机版**

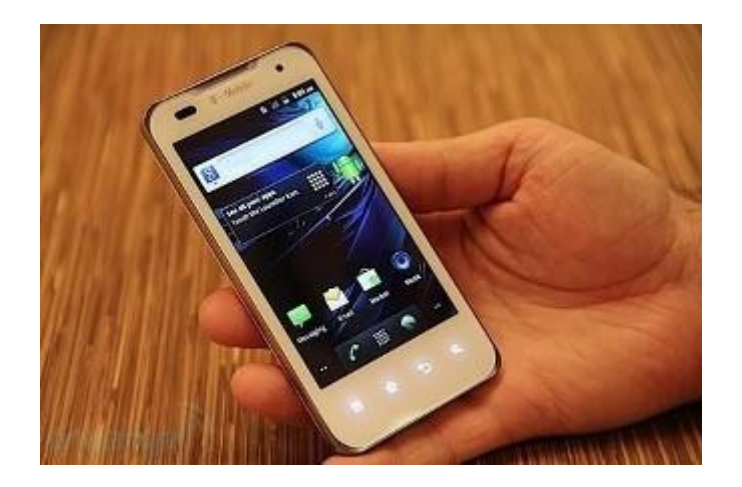

- 1. 建议课程开始前 10-15 分钟<mark>准备进入课程。</mark>
- 2. 从 APP Store 免费下载 Cisco WebEx Meetings App 应用程序(安卓与 IOS 系统均支 持),如下所示:

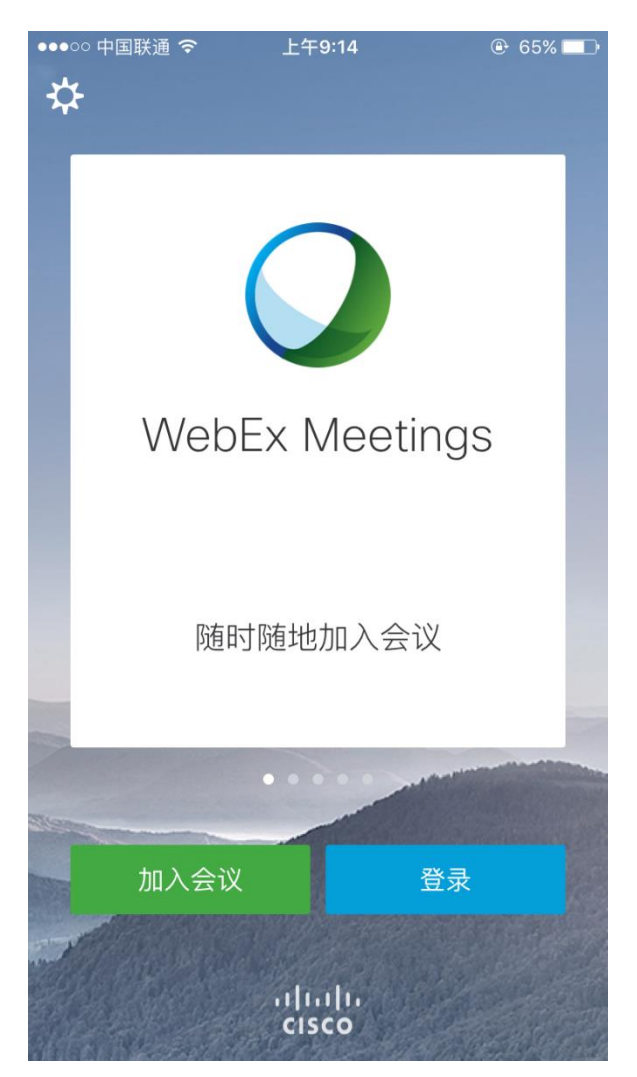

3. 点击"加入会议",会弹出以下对话框:

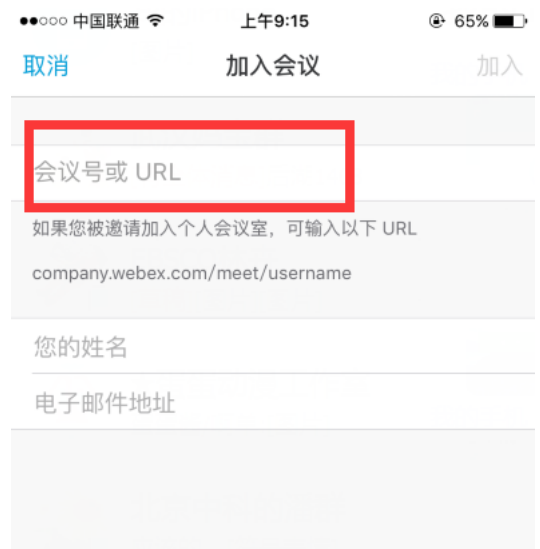

4. 如何查找"会议号或 URL":

在电脑上输入网址"<https://ebsco-chinese.webex.com/>",可以看到所有实时课程的 安排,如下图所示:

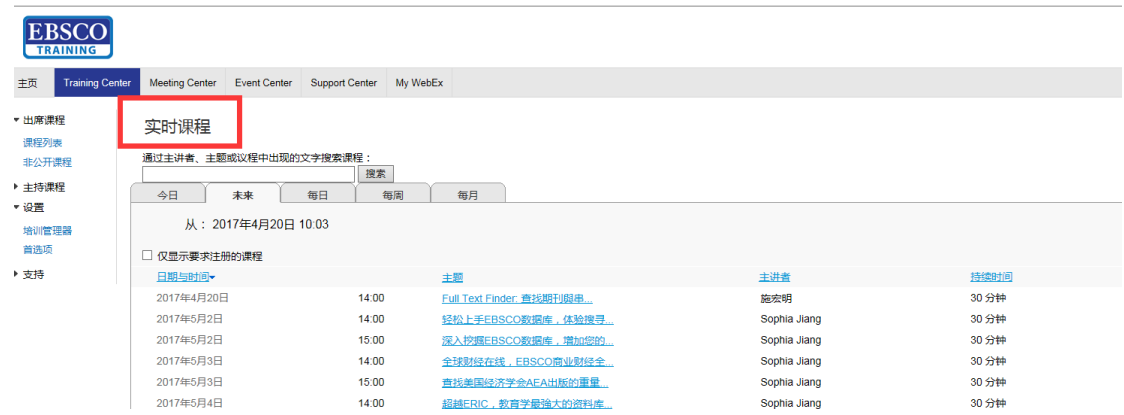

时间是按从最近至往后安排的,可以挑选自己感兴趣的课程内容,点击进去:

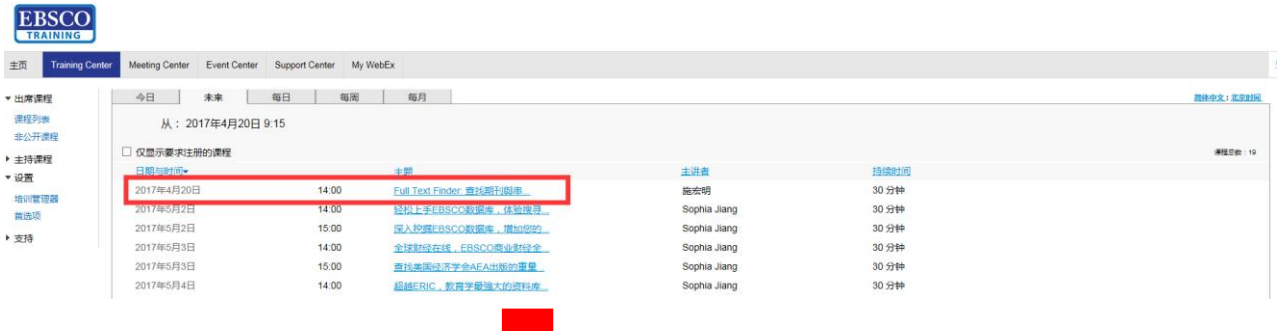

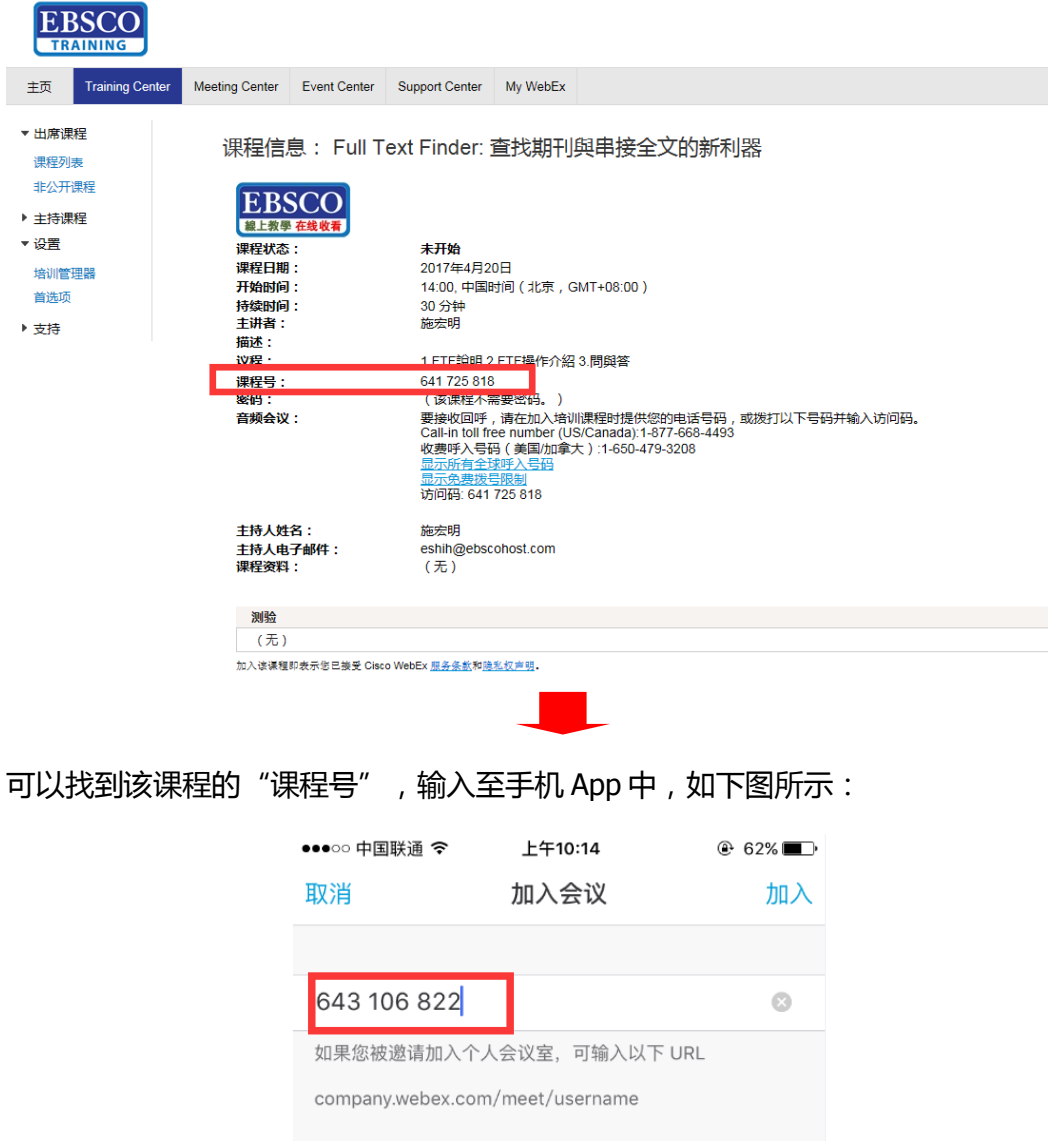

mandy 123456789@qq.com

填写"课程号"并输入"您的姓名"及"电子邮件地址"即可,再点击右上角的"加入"!

5. 系统自动连接:

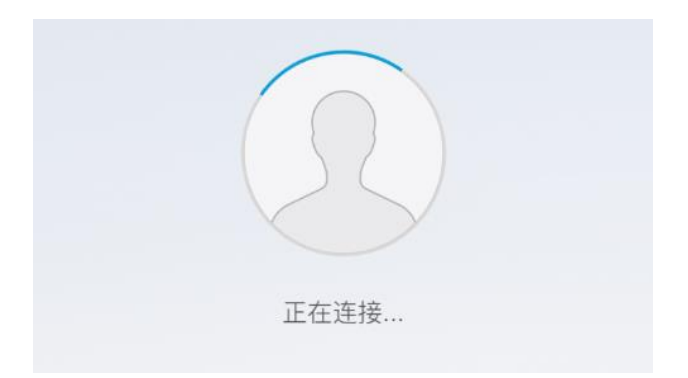

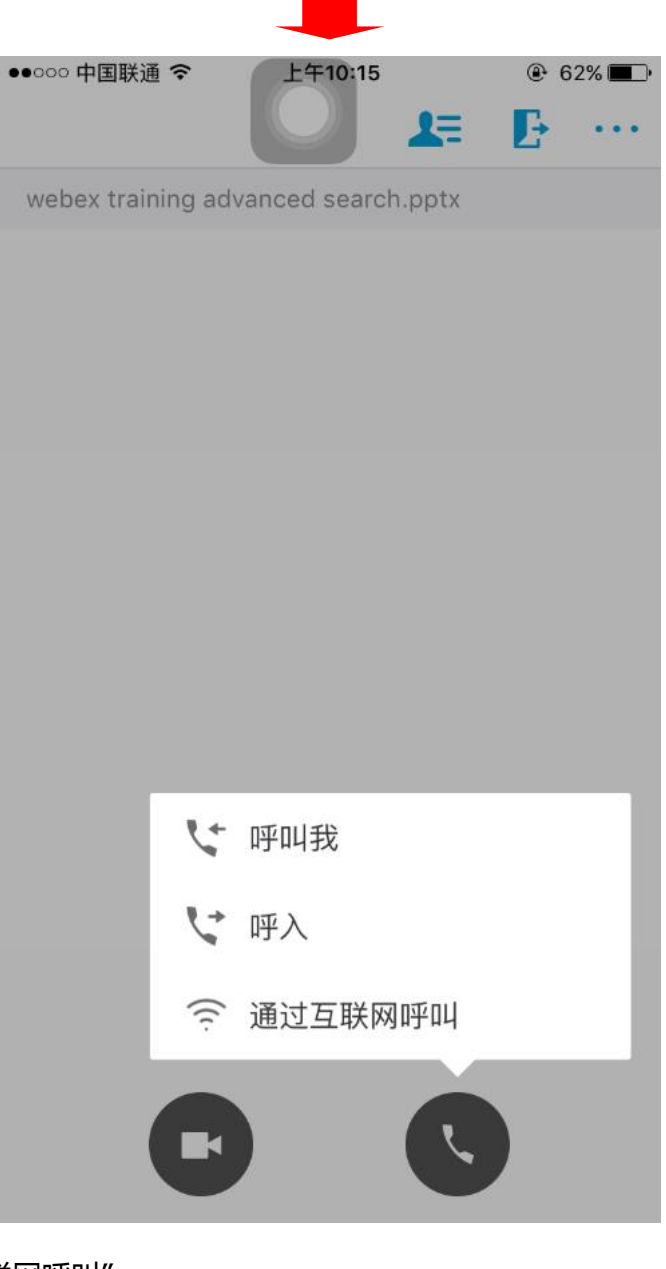

6. 点击"通过互联网呼叫":

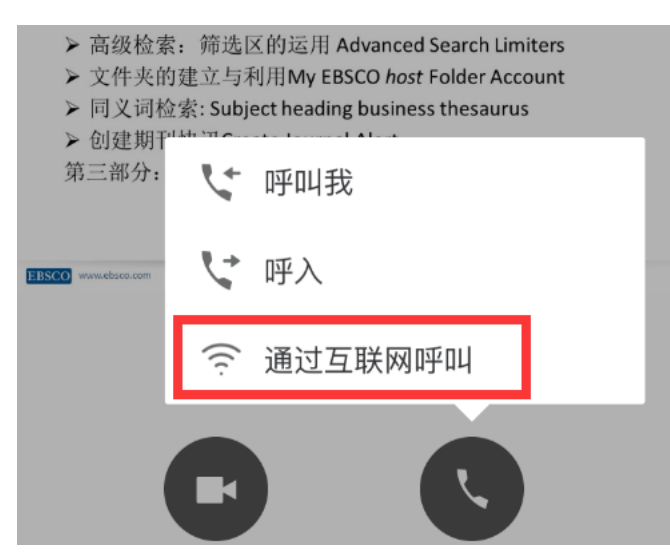

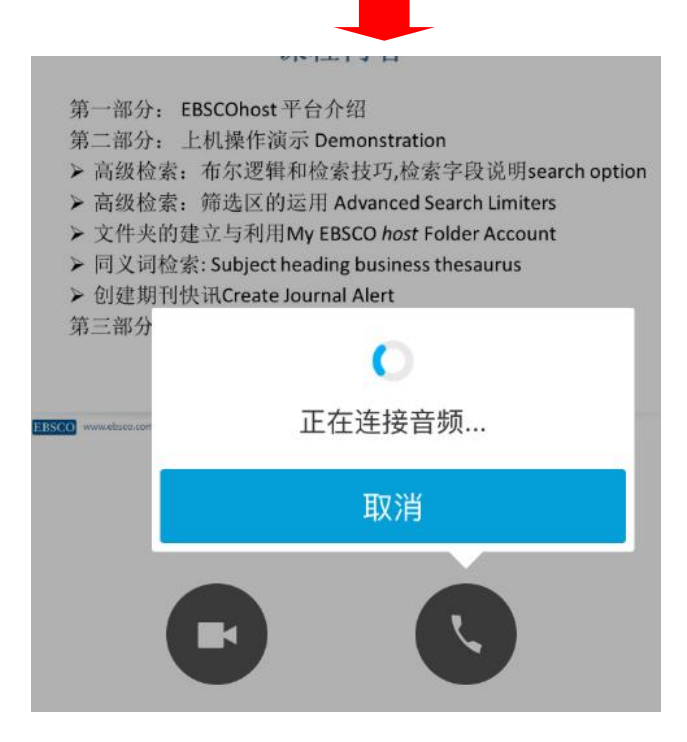

可进入到"实时课程"的页面了

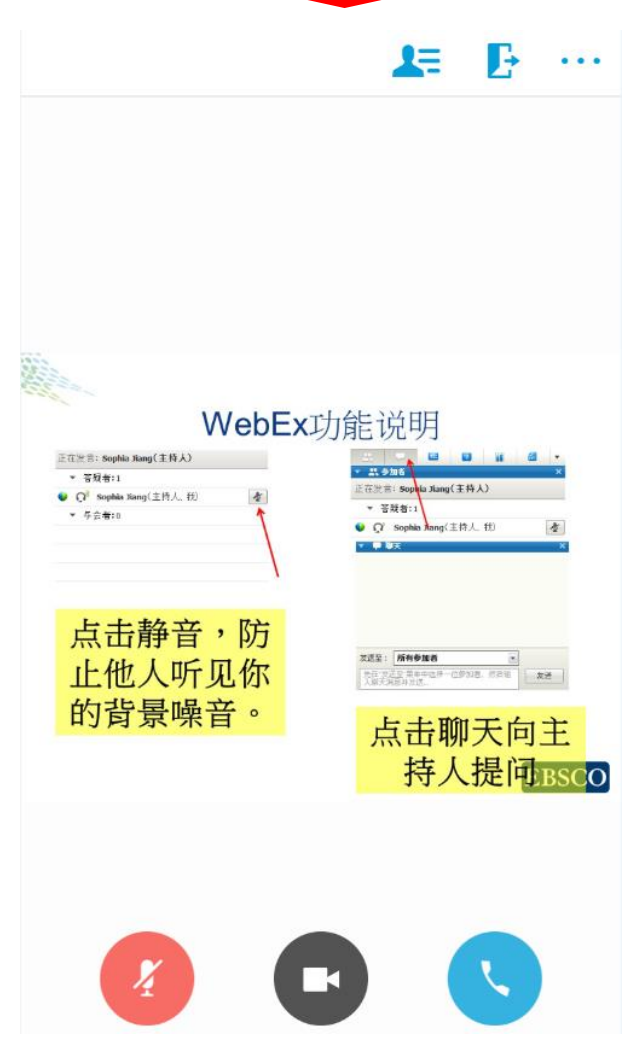

7. 点击手机页面上方的图标,可向主持人(培训老师)提问

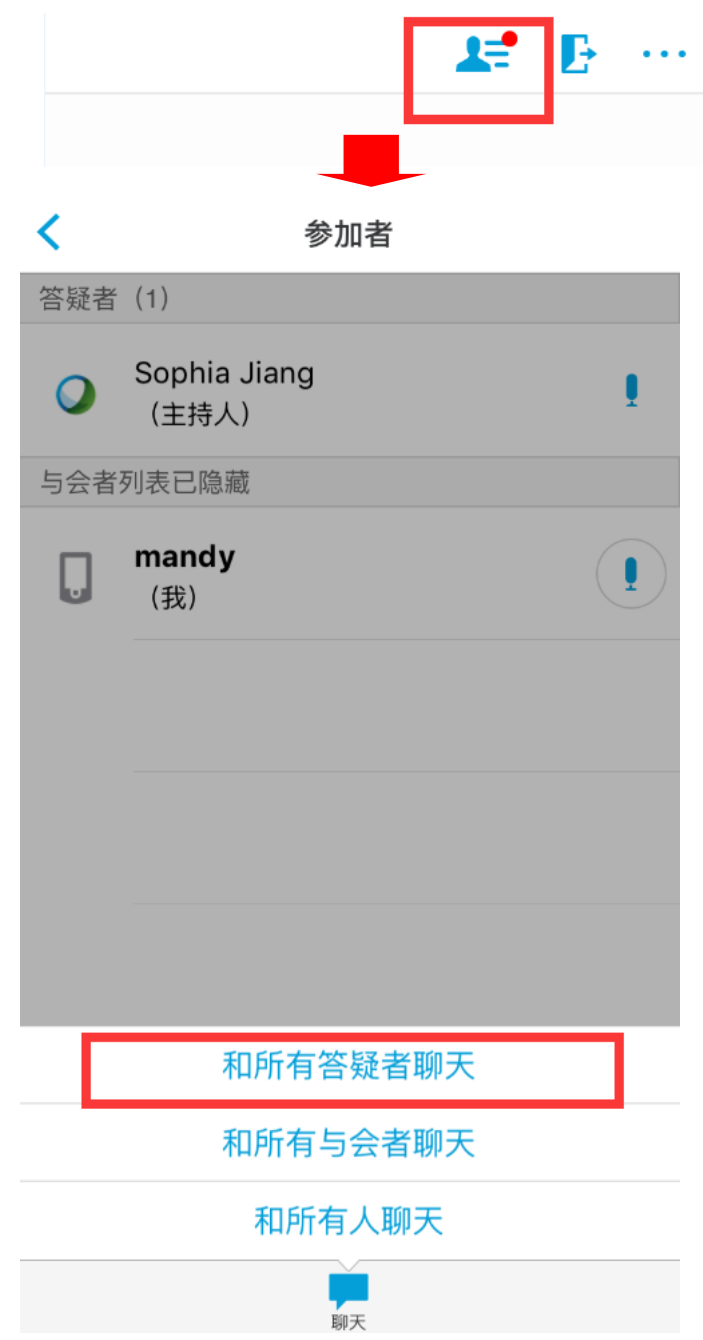

点击"和所有答疑者"聊天即可开启文字对话模式。

8. 请注意:如若您所在的环境网络信号不好,可选择"电话"参与实时培训,如下图:

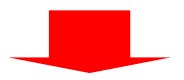

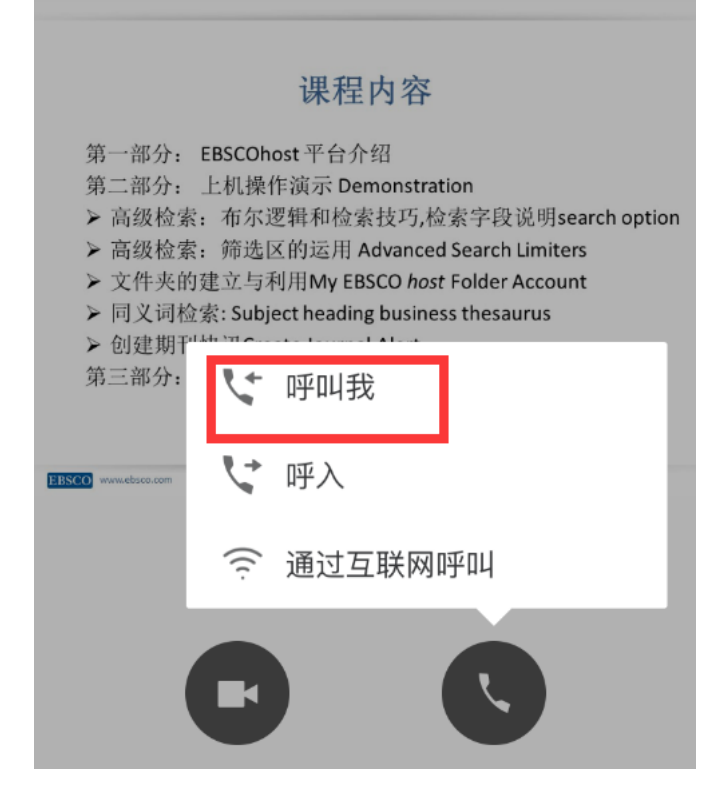

点击"呼叫我",如下图,填入自己的手机/座机号码

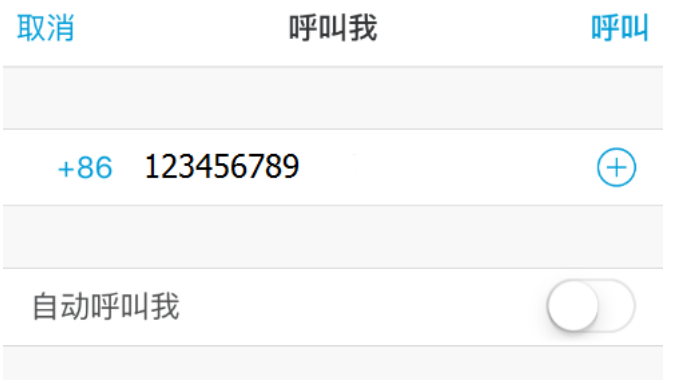

再点击右上角的"呼叫",即可收到电话邀请,进入实时课程培训

## **注意:选择"呼叫我"参与实时课程培训为完全免费!**

9. 如若想退出课程,可点击手机页面上方的"退出"按钮,如下图所示:

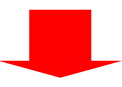

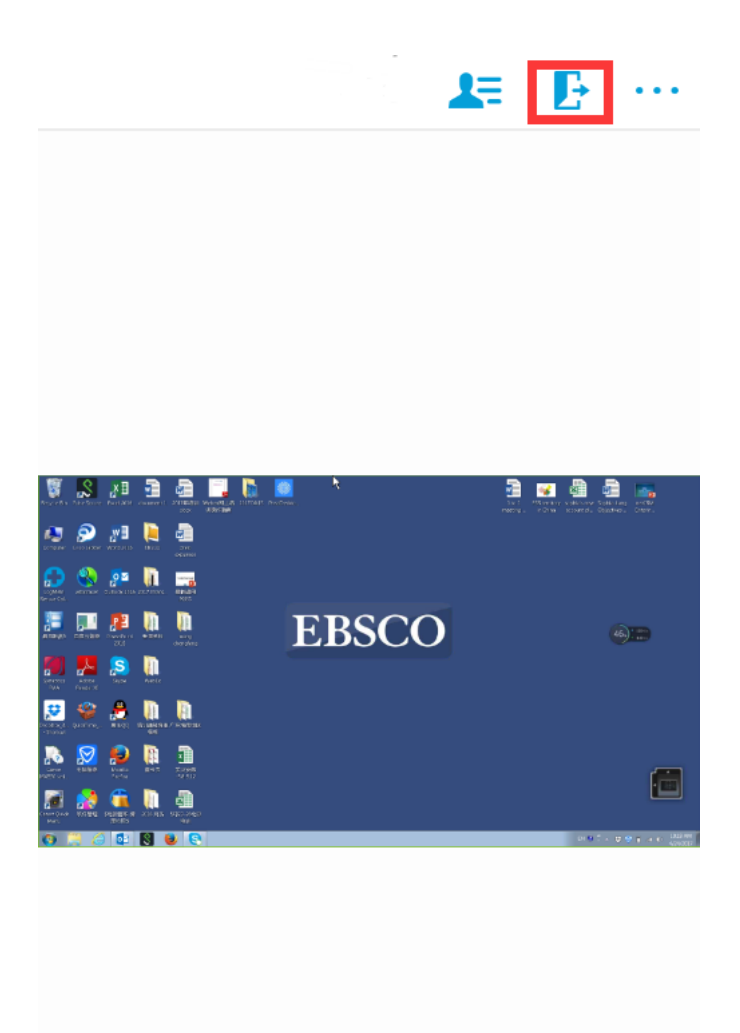

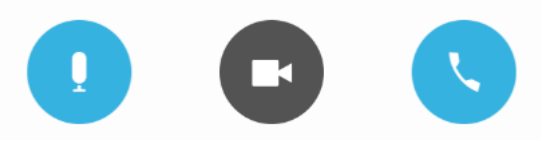

点击后即可退出实时课程!

## **Webex 培训课程页面设置小提示**

<span id="page-21-0"></span>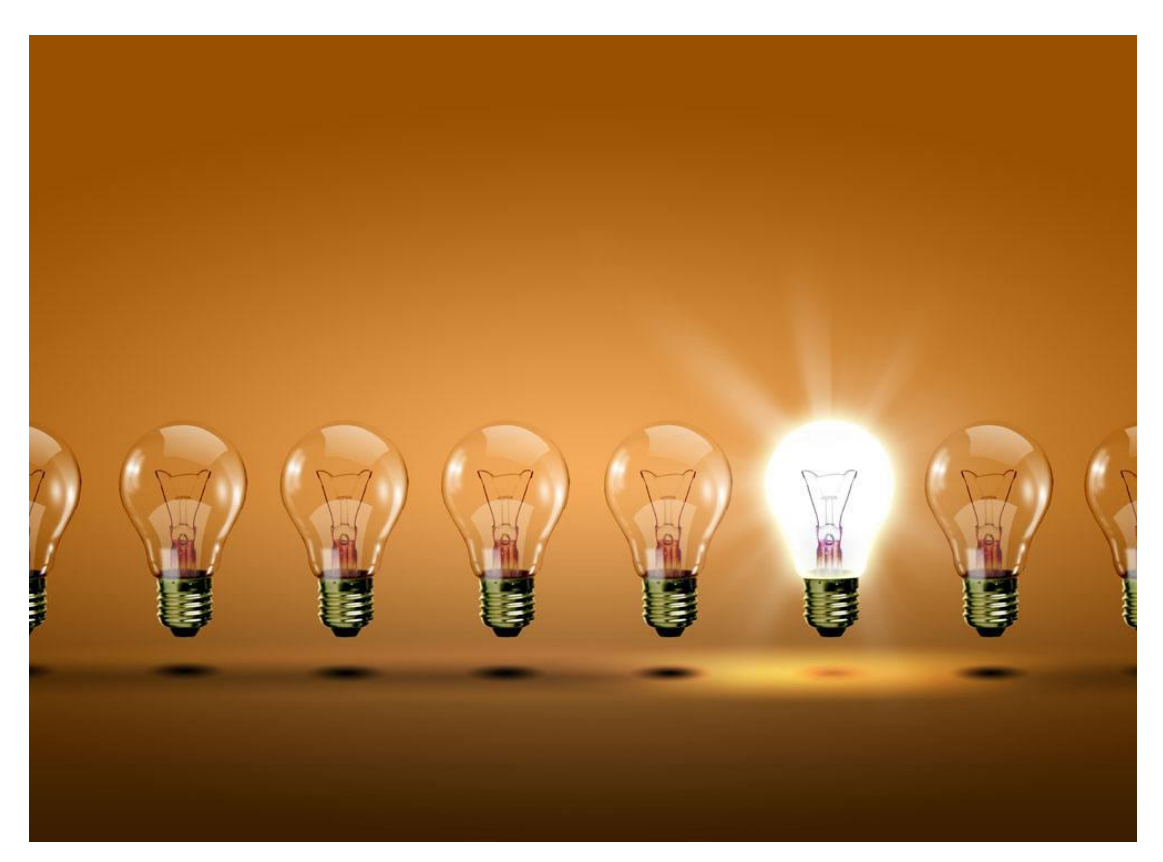

1. 可以根据个人爱好对页面进行设置,例如"语音"及"时区"等,设置方法如下:

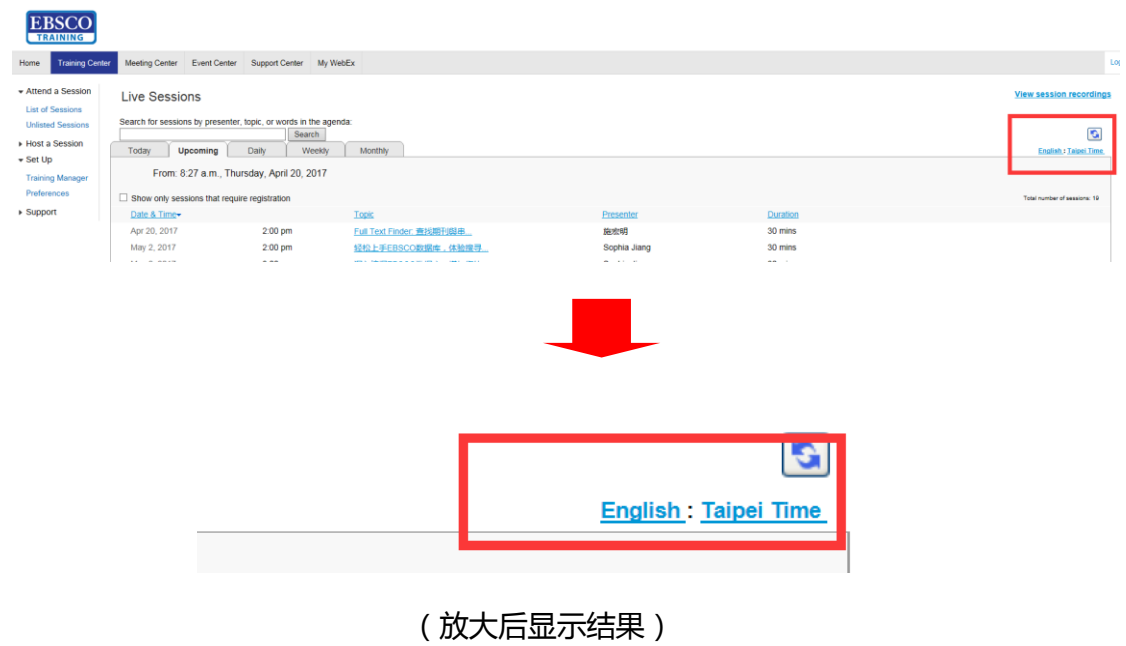

点击"English:Taipei Time",会弹出设置修改页面

2. 进行重新设置:

## ① 时区设置

## Preferences

#### General

#### Web Page Preferences

Note: Changing the locale affects the display of session times, dates, currency, and numbers for this website.

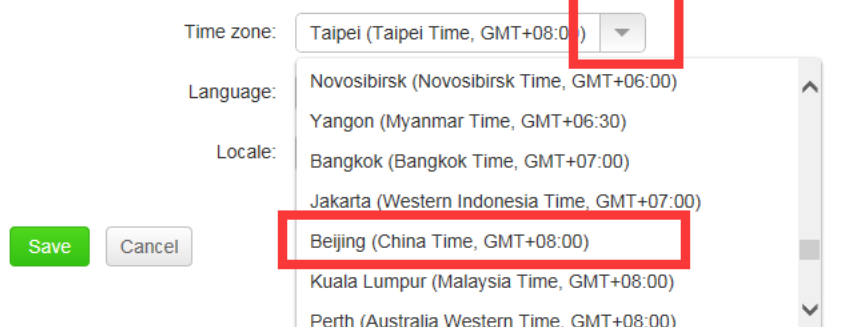

## 点击"Time zone"后面的下拉条,重新选择北京时区(Beijing(China Time, GMT+08:00))

#### ② 语言选择

#### Web Page Preferences

Note: Changing the locale affects the display of session times, dates, currency, and numbers for this website.

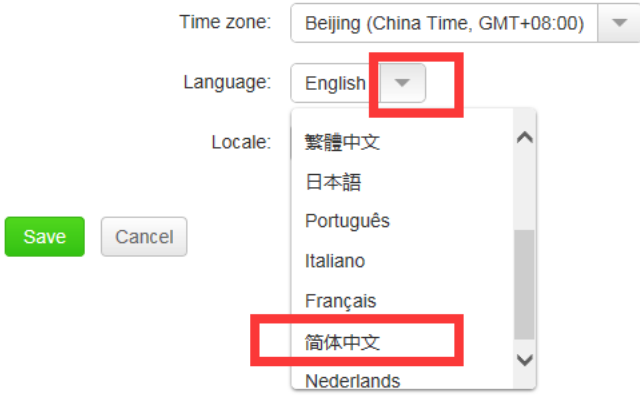

点击"Language"后面的下拉条, 重新选择 "简体中文", 最后点击"save"即可 保存当前设置。

## **Webex 所需电脑系统及浏览器要求一览**

<span id="page-23-0"></span>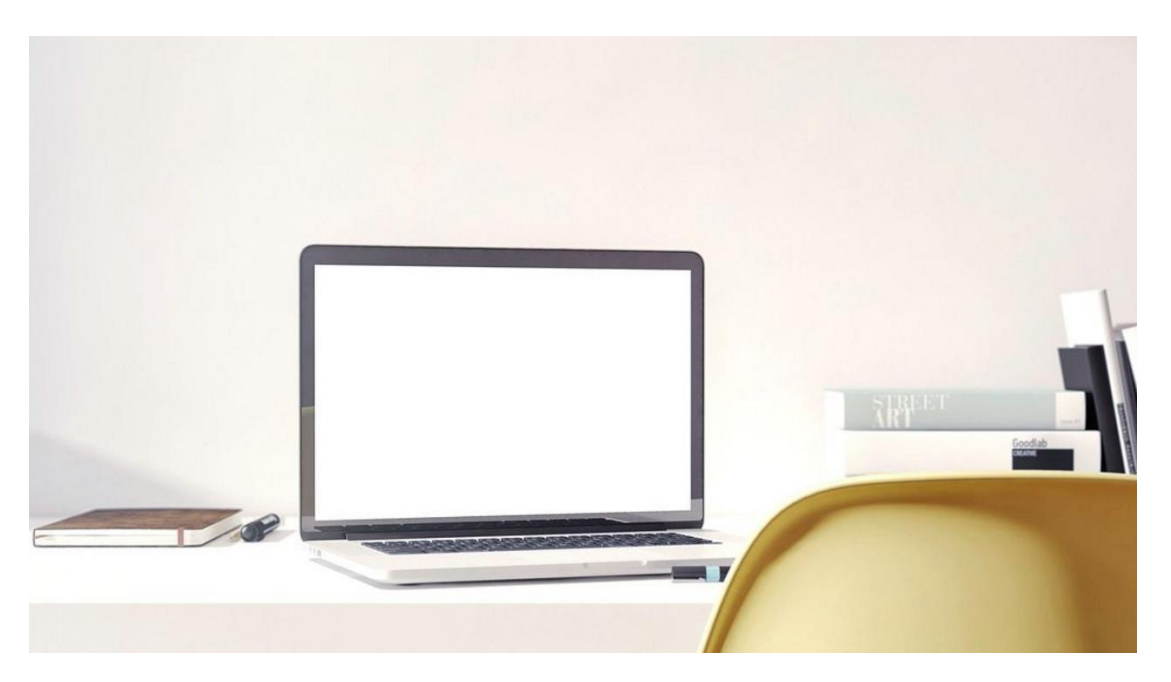

#### **系统要求:**

#### Windows

Windows Vista 32-bit/64-bit, Windows 7 32-bit/64-bit, Windows 8 32-bit/64-bit, Windows 8.1 32-bit/64-bit, Windows Server 2008 64-bit, Windows Server 2008 R2 64-bit, Windows 10

#### Mac OS X2

10.7, 10.8, 10.9, 10.10, 10.11, 10.12

#### **浏览器部分:**

支持 Firefox; 支持 Chrome; 支持 Safari; 支持 IE

但不支持以下组合,Cisco WebEx 将停止以下系统和浏览器的组合支持:

- Microsoft Windows 8 和 Microsoft Internet Explorer 10
- Microsoft Windows 7 和 Microsoft Internet Explorer 8, 9, 以及 10
- Microsoft Windows Vista 和 Microsoft Internet Explorer 8